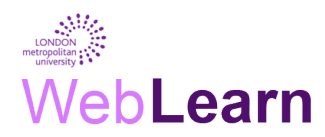

**Preparing your submission files** 

If you are making a coursework submission online or preparing a file to be uploaded to Weblearn you will need to ensure the file is compatible. Below are some essential tips which will help you prepare your files.

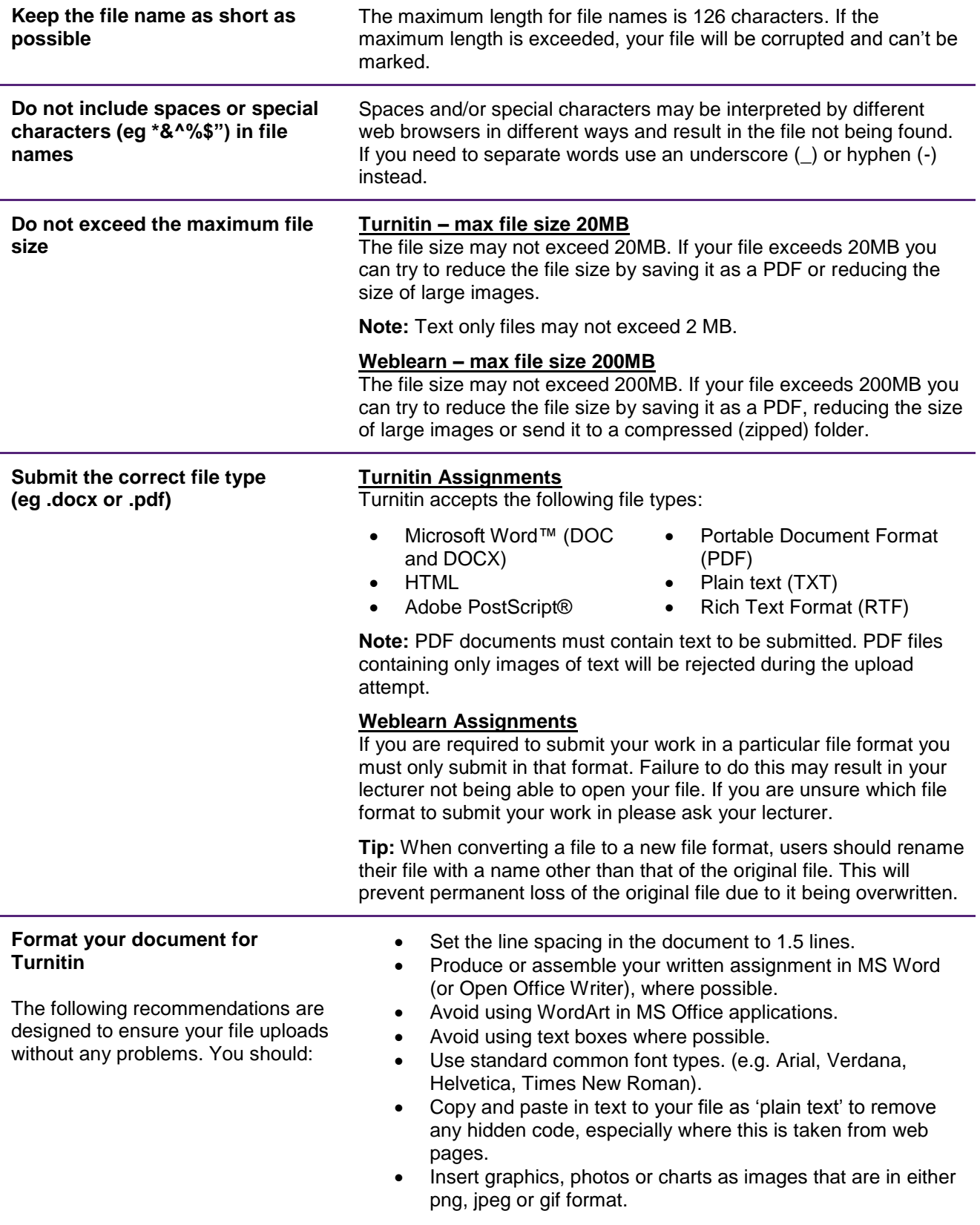

# Veb**Learn**

Locate the correct **Assignment** title and click on **View/Complete** (Turnitin) or the assignment title (Weblearn assignment).

If you are unsure where the assignment is located ask your lecturer.

### **Submitting to Turnitin**

Next you will be taken into the Assignment inbox.

 $\triangleright$  Click Submit when you are ready to submit your assignment.

Unless advised by your tutor, leave on the default **Single file upload** setting. Your name will automatically appear in the relevant fields.

- $\triangleright$  Enter a title for the submission
- Select the **Choose from this Computer** link and attach your assignment file. The name of the file will be displayed.
- Click **Upload**

Note: You have not yet submitted your work.

- $\triangleright$  Check information in the preview of your uploaded assignment.
- If details correct click **Submit**

#### 2. Assignment Submission Attach File

002testAssignment.docx

▶ Type Submission

se from this computer Choose from Dropbox Choose from Google Drive

Claire Locke<br>002 test assign

bmit Back

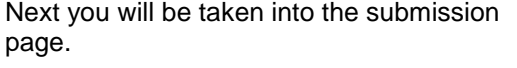

 **Submitting to a Weblearn Assignment**

- Click **Browse My Computer**
- > Locate your coursework file
- Click **Open**
- $\triangleright$  The uploaded file will appear

Note: You have not yet submitted your work.

- $\triangleright$  Add additional information for your lecturer in the textbox (optional)
- Click **Submit**

#### 3. Add Comments

Attached files File Name

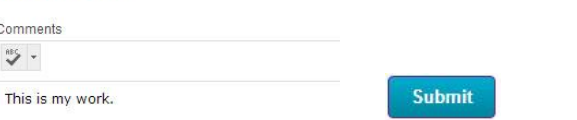

Browse My Computer

Browse Content Collection

**Link Title** 

002testAssignment.doc

## **Submitting coursework online**

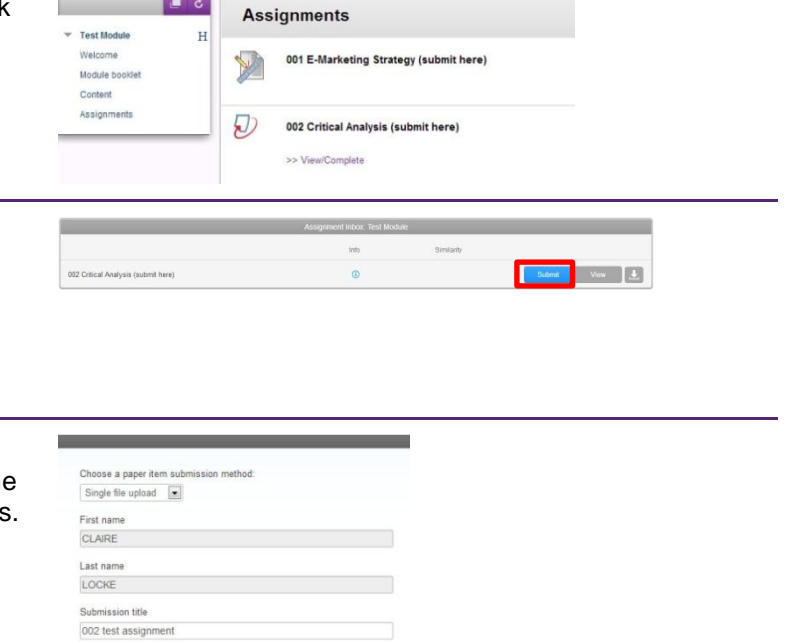

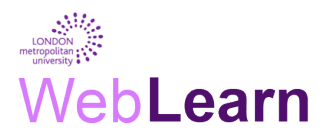

## **Check your Online Submission Details**

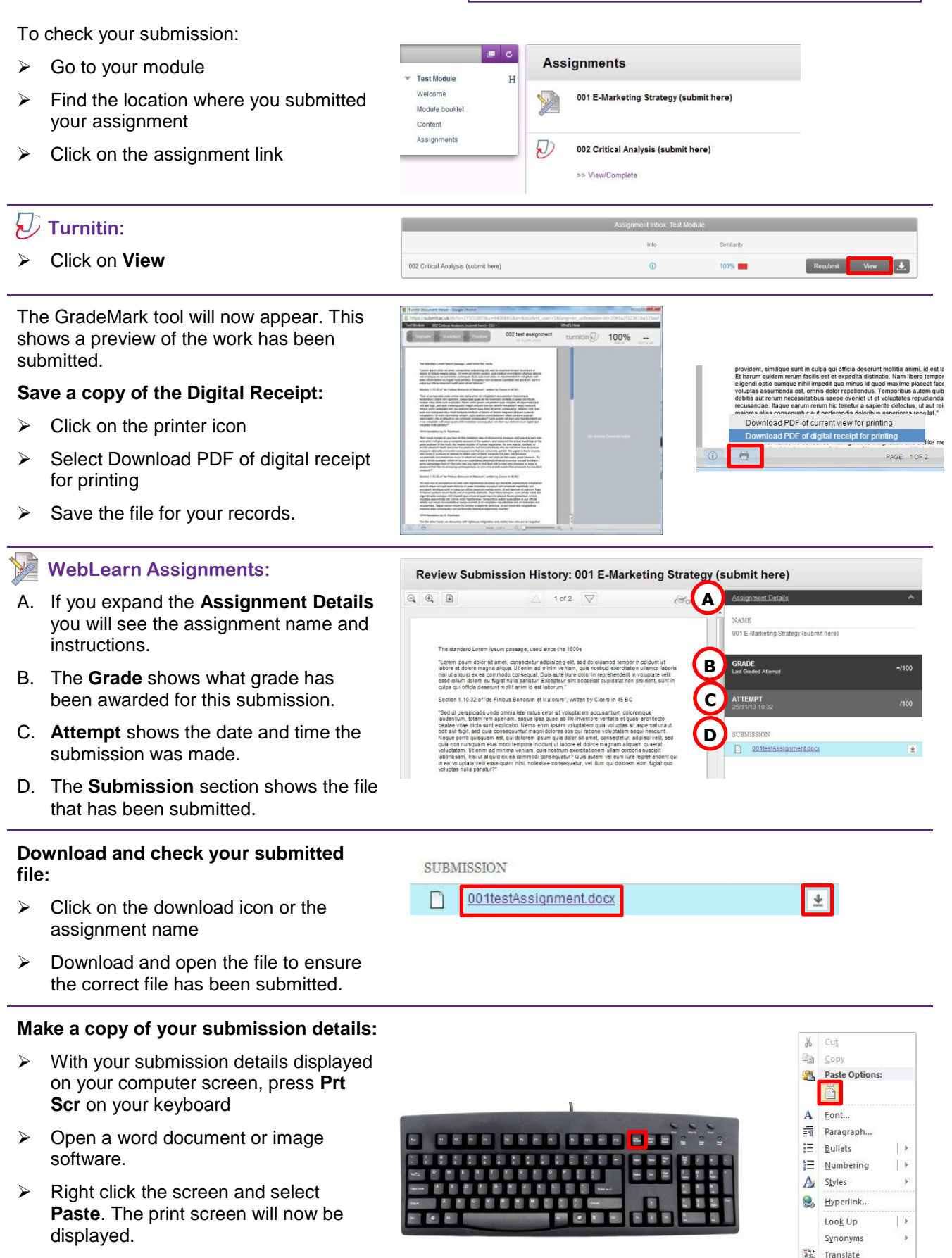

 $\triangleright$  Save the file and keep it for your records.

Additional Actions

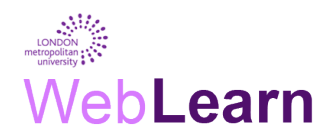

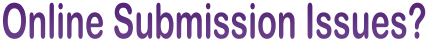

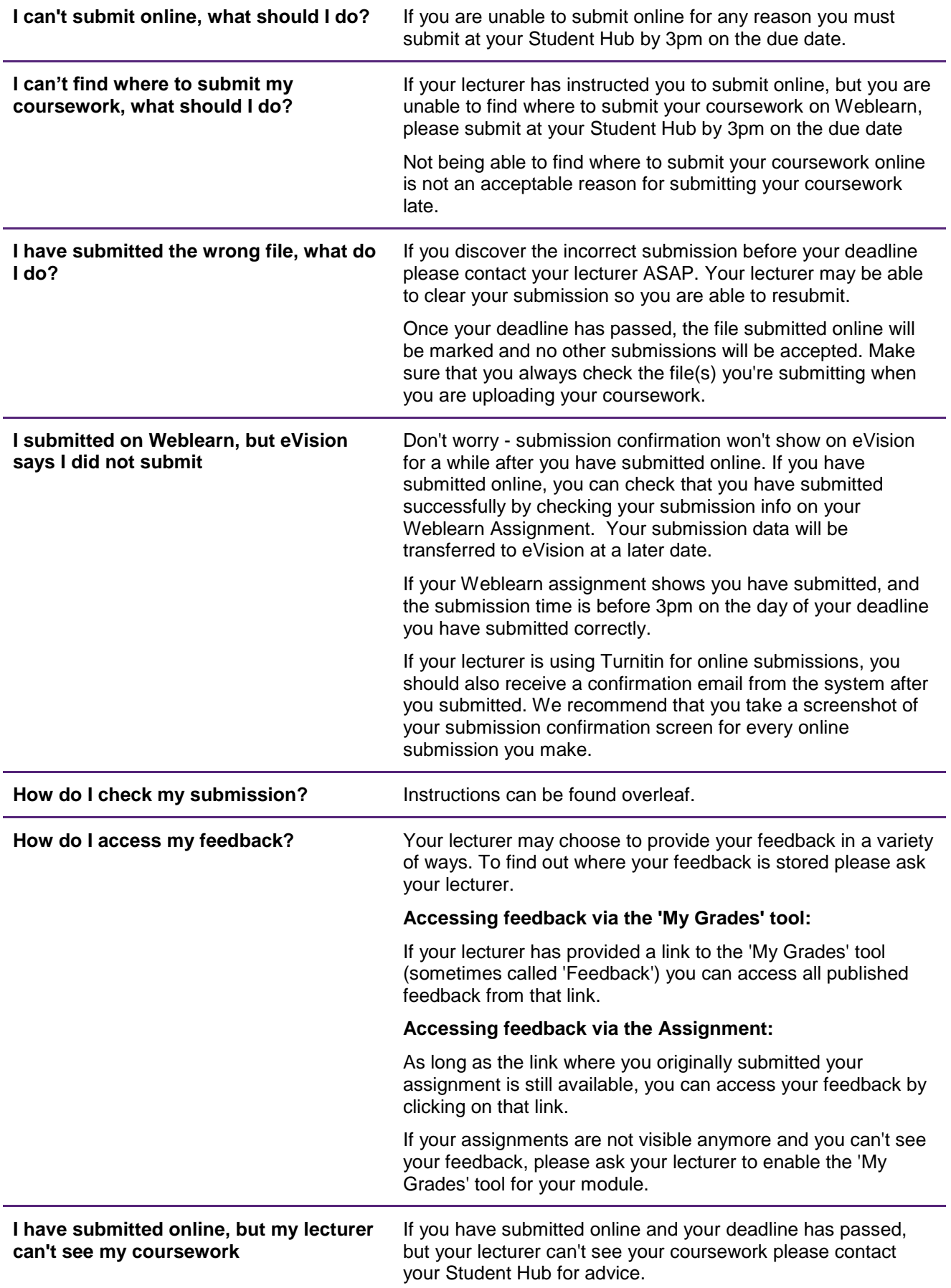